# 電子申請機能

占用システム電子申請機能(道路)

# 目次

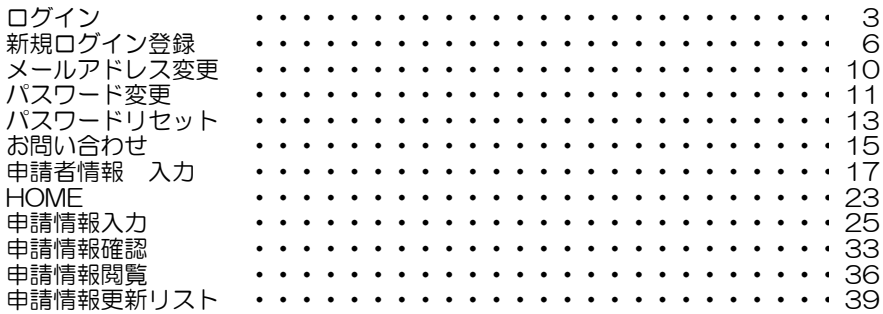

# ログイン

<概要> ログインID・パスワードを基に認証をし、システムにログインをします。

# 熊本県道路占用許可事務システム

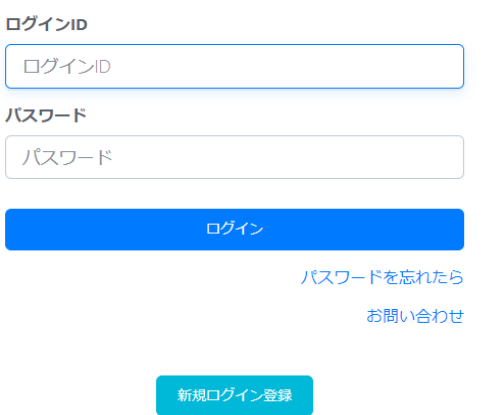

<操作方法> 新規ログイン登録後に受信するメール 熊本占用申請株式会社 熊本道路占用申請部 熊本太郎様 この度は、熊本県道路占用許可事務システムに ご利用登録いただきまして、誠にありがとうございます。 下記 URL からログインし、利用者登録を完了させて下さい。 「ログイン URL] https://fush-ds.aaas-cloud.net/fush\_DS 登録内容 \*\*\*\*\*\*\*\*\*\*\*\*\*\*\*\*\*\*\*\*\*\*\*\*\*\*\*\*\*\*\*\*\* メールアドレス: kuma@moto.tarou ログインID: kumamototarou 初期パスワード: fLNGPILT 法人格:株式会社 法人名:熊本占用申請株式会社 法人名カナ:クマモトセンヨウシンセイカブシキガイシャ 代表者名:熊本花子 代表電話番号: 09011112222 担当部署名:熊本道路占用申請部 担当者名:熊本太郎 担当者カナ:クマモトタロウ 担当者電話番号: 08033334444 ※当メールは送信専用メールアドレスから配信されています。 このままご返信いただいてもお答えできませんのでご了承ください。

①初回ログイン

新規ログイン登録にて設定したログインIDと、メールに記載された初期パスワードを入力します。 ログインIDとパスワードを使用し、認証に成功した場合は、初期パスワード変更画面へ遷移します。

②2回目以降に行う通常ログイン

ご自身で設定したログインIDと、パスワードを使用し認証に成功した場合、HOME画面へ遷移します。 ただし、申請者情報が完全に入力されていない、もしくは変更を一時保存中の場合は 申請者情報登録画面へ遷移します。

③認証失敗

ログインIDかパスワードが誤っている旨のメッセージが画面に出力されます。 5回連続で認証に失敗した場合、アカウントが一時的にロック状態となります。 アカウントがロック状態になった際は、しばらくたってから再度ログインを行います。

# ■ 新規ログイン登録

# <概要>

トップページにて新規ログイン登録のボタンをクリックすると、新規ログイン登録の画面へ遷移します。 新規ログイン登録にて今後システムをご利用いただくアカウントを作成します。

[画面]

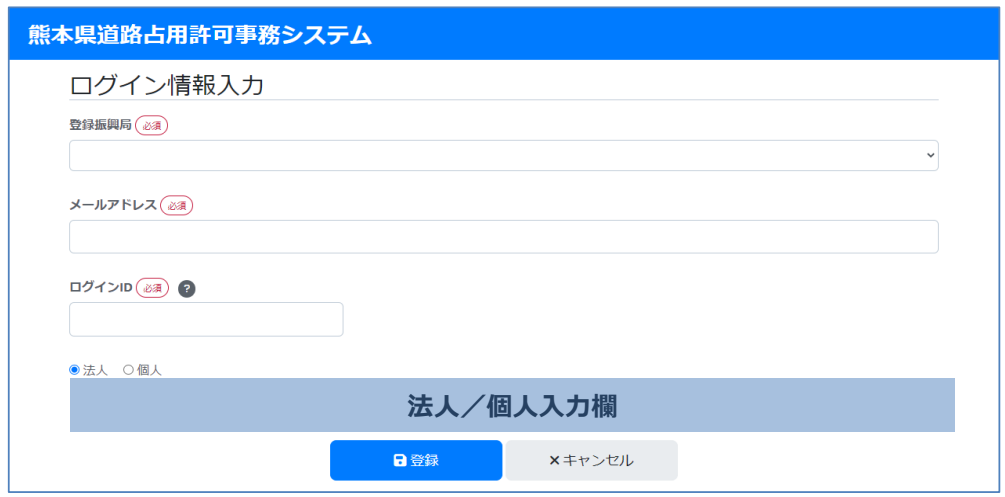

#### <操作方法> ① 画面遷移

トップページにて新規ログイン登録ボタンをクリックすると、新規ログイン登録画面へ遷移します。

### ②入力項目

必須 登録振興局 : ドロップダウンリストからご自身の振興局を選択します。 新規ログイン登録後は登録振興局の変更ができないため、 登録振興局を変更したい場合再度新規ログイン登録にて登録します。

必須 メールアドレス : ご自身の登録するメールアドレスを入力します。 入力いただいたメールアドレス宛に初期パスワード等を送付します。 既に登録されているメールアドレスを入力した場合、 登録のエラーチェックによってエラー表示となります。 メールアドレスの形式以外の入力があった場合、エラー表示されます。 メールアドレスの形式:〇〇〇〇〇〇〇@〇〇〇.〇〇〇

必須 ログインID : システムご利用の際に使用するログインIDを 最低6文字以上の半角英数字で入力します。 既に登録されているログインIDを入力した場合、登録のエラーチェックによって エラー表示となります。

法人/個人: ご自身が法人としてシステムをご利用いただくのか、個人としてご利用いただくのか 選択します。 法人を選択した場合、法人入力欄が表示され、法人のアカウント登録に必要な 入力項目を表示します。 個人を選択した場合、個人入力欄が表示され、個人のアカウント登録に必要な 入力項目を表示します。

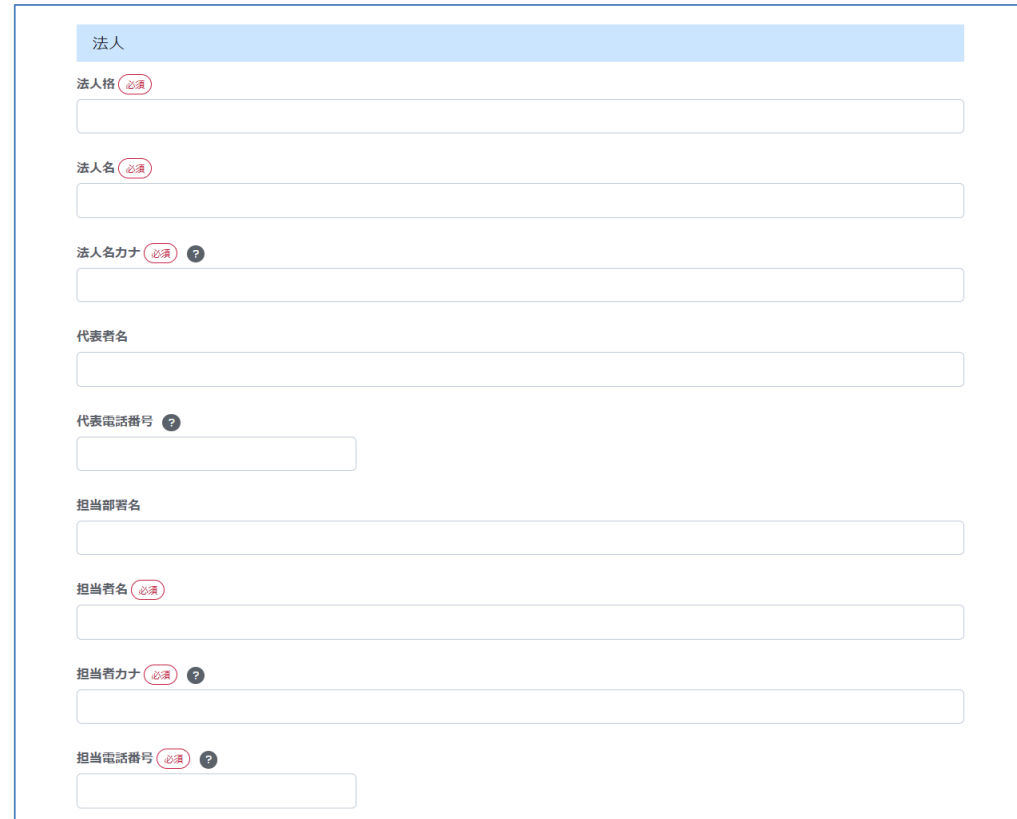

### 法人入力欄

- 必須 法人格 : ご自身の所属する法人格を入力します。
- 必須 法人名 : ご自身の法人名を入力します。
- 必須 法人名カナ : ご自身の法人名をカナ文字で入力します。 ひらがなで入力した場合、次の入力項目へ移動すると 自動でカナ文字に変換されます。 カナ文字以外が含まれる状態で登録処理を行うと、 登録の入力チェックによってエラー表示となります。

代表者名 : 申請を行う方の代表者名を入力します。

代表電話番号 : 代表者の方の連絡先を入力します。 入力はハイフン無しの形式で入力します。 電話番号の形式以外の入力はエラー表示となります。

担当部署名 : 申請を行う担当部署名を入力します。

必須 担当者名 : 担当者の名前を入力します。

必須 担当者カナ : 申請を行う担当者の名前をカナ文字で入力します。 ひらがなで入力した場合、次の入力項目へ移動すると 自動でカナ文字に変換されます。 カナ文字以外が含まれる状態で登録処理を行うと、 登録の入力チェックによってエラー表示となります。

必須 担当電話番号 : 担当者の方の連絡先を入力します。 入力はハイフン無しの形式で入力します。 電話番号の形式以外の入力はエラー表示となります。

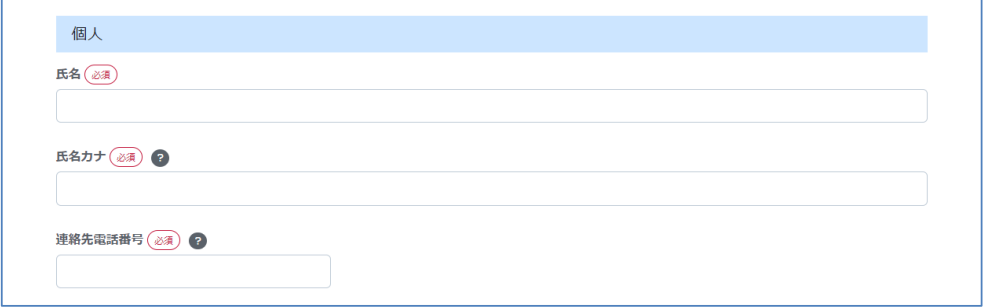

# 個人入力欄

- 必須 氏名 : ご自身の名前を入力します。
- 必須 氏名カナ : ご自身の名前をカナ文字で入力します。 ひらがなで入力した場合、次の入力項目へ移動すると 自動でカナ文字に変換されます。 カナ文字以外が含まれる状態で登録処理を行うと、登録の入力チェックによって エラー表示となります。
- 必須 連絡先電話番号 : ご自身の連絡先を入力します。 入力はハイフン無しの形式で入力します。 電話番号の形式以外の入力はエラー表示となります。

③登録

各入力項目を入力後登録ボタンをクリックすると、入力チェックが行われ、登録処理を実行する。 入力チェックにてエラーがあった場合は、各入力項目下段に赤文字でエラー内容が表示されます。

④キャンセル

新規ログイン登録をキャンセルし、トップ画面に戻る際は、キャンセルボタンをクリックして トップページへ遷移します。 キャンセルをした際、記載途中のデータは保存されない。

#### ⑤登録完了

登録が完了すると、登録したメールアドレス宛に初期パスワード等が 記載されたメールが送信されます。 利用者はメールに記載された初期パスワードを使用して、初回ログインを行います。

[新規ログイン登録後に受信したメール]

<件名> 熊本県道路占用許可事務システム ログイン情報の送付 <本文>

熊本占用申請株式会社 熊本道路占用申請部 熊本太郎様

この度は、熊本県道路占用許可事務システムに ご利用登録いただきまして、誠にありがとうございます。

下記 URL からログインし、利用者登録を完了させて下さい。 [ログイン URL] https://fush-ds.aaas-cloud.net/fush\_DS

#### 登録内容

### \*\*\*\*\*\*\*\*\*\*\*\*\*\*\*\*\*\*\*\*\*\*\*\*\*\*\*\*\*\*

メールアドレス: kuma@moto.tarou ログインID: kumamototarou 初期パスワード:fLNGPILT

法人格:株式会社 法人名:熊本占用申請株式会社 法人名カナ:クマモトセンヨウシンセイカブシキガイシャ 代表者名:熊本花子 代表電話番号:09011112222 担当部署名:熊本道路占用申請部 担当者名:熊本太郎 担当者カナ:クマモトタロウ 担当者電話番号: 08033334444

※当メールは送信専用メールアドレスから配信されています。 このままご返信いただいてもお答えできませんのでご了承ください。

# ■ メールアドレス変更

# <概要>

登録しているメールアドレスを変更します。

### [画面]

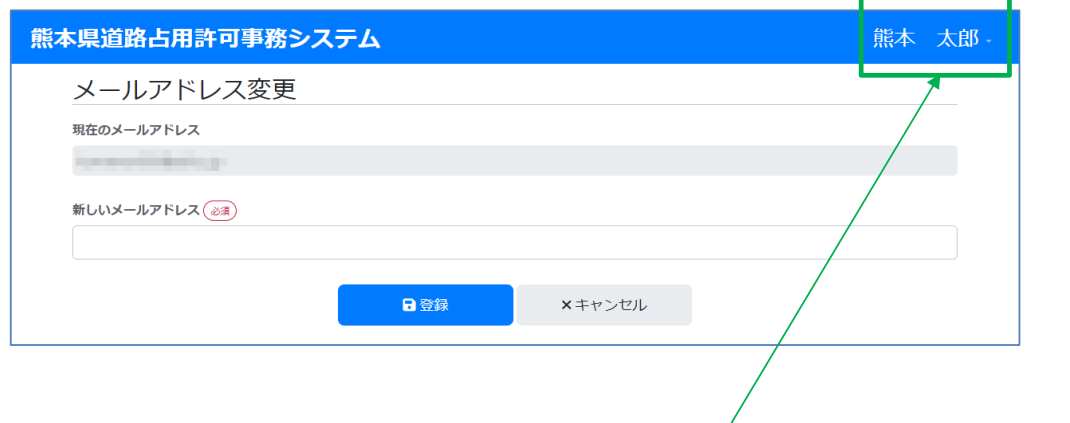

### <操作方法>

#### ① 画面遷移

ログイン後表示されるヘッダー右側にログイン済ユーザの名前が表示されます。 名前をクリックすると、ドロップダウンリストが表示され、メールアドレス変更をクリックします。

### ②入力項目

画面遷移すると、現在のメールアドレスの欄に現在登録されているメールアドレスが表示されます。 <u>こことしてしました。</u><br>新しいメールアドレスの欄に新しいメールアドレスを入力する欄があるので、 必須 変更したいメールアドレスを入力します。

メールアドレスの形式以外の入力があった場合、エラー表示されます。 メールアドレスの形式:〇〇〇〇〇〇〇@〇〇〇.〇〇〇

# ③登録

各入力項目を入力後登録ボタンをクリックし、入力チェックが行われた後、登録処理を実行します。 入力チェックにてエラーがあった場合は、各入力項目下段に赤文字でエラー内容が表示されます。 入力を修正した後、再度登録をします。

④キャンセル

メールアドレス変更をキャンセルし、HOME画面に戻る際は、キャンセルボタンをクリックして トップページへ遷移するか、システム名をクリックして遷移します。 キャンセルをした際、記載途中のデータは保存されません。

# ■ パスワード変更

# <概要>

登録しているパスワードを変更します。

# [画面]

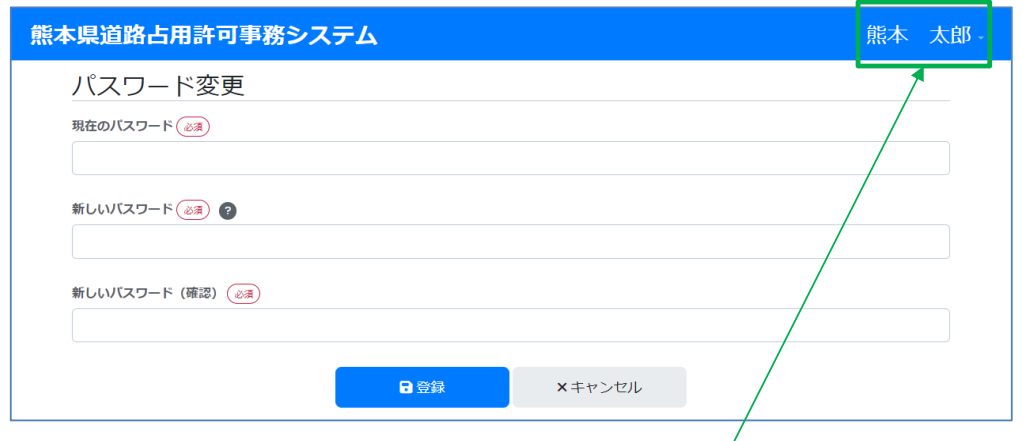

# <操作方法>

① 画面遷移

ログイン後表示されるヘッダー右側にログイン済ユーザの名前が表示されている 名前をクリックし、ドロップダウンリストが表示され、パスワード変更をクリックします。

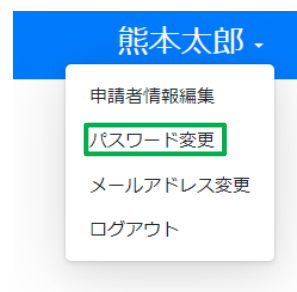

### ②入力項目

現在のパスワードを入力し、新しいパスワードと、新しいパスワード確認用を入力します。 新しいパスワードは現在のパスワードと同じものは設定できません。 新しいパスワードと新しいパスワード確認用が異なった場合、エラー表示となります。

#### ③登録

各入力項目を入力後登録ボタンをクリックすると、入力チェックが行われ登録処理を実行します。 入力チェックにてエラーがあった場合は、各入力項目下段に赤文字でエラー内容が表示されます。 入力を修正した後、再度登録をします。

④パスワード有効期限

設定したパスワードの有効期限は30日となっています。 設定した日から30日後にパスワードの有効期限が切れている旨の通知後パスワード変更画面へ 遷移するため、パスワードを変更してください。

⑤キャンセル

パスワード変更をキャンセルし、HOME画面に戻る際は、キャンセルボタンをクリックして トップページへ遷移するか、システム名をクリックして遷移します。 キャンセルをした際、記載途中のデータは保存されなません。

# ■ パスワード変更

# <概要>

登録しているパスワードを変更します。

[画面]

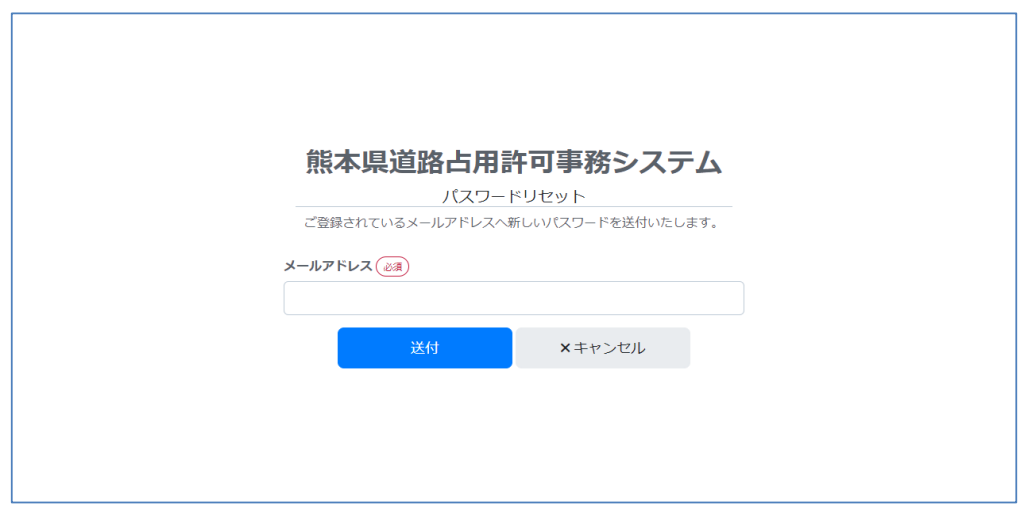

<操作方法>

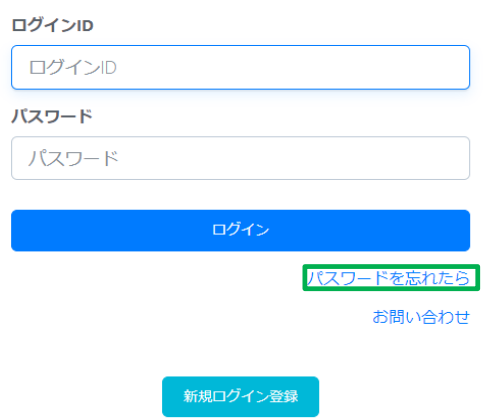

熊本県道路占用許可事務システム

#### ① 画面遷移

トップページに設置している「パスワードを忘れたら」のリンクをクリックすると、 パスワードリセット画面へ遷移します。

②入力項目

必須 パスワードをリセットしたいアカウントのメールアドレスを入力します。

③パスワードリセット

各入力項目を入力後送付ボタンをクリックすると、入力チェックが行われ送付処理を実行します。 入力チェックにてエラーがあった場合は、各入力項目下段に赤文字でエラー内容が表示されます。 入力を修正した後、再度送付をします。

#### ④キャンセル

パスワードリセットをキャンセルし、トップページに戻る際は、キャンセルボタンをクリックして トップページへ遷移するか、システム名をクリックして遷移します。 キャンセルをした際、記載途中のデータは保存されません。

⑤メール送信

入力したメールアドレス宛に新規初期パスワードを送付します。 メールをご確認の上、新しいパスワードでログイン、パスワード変更を行います。

<件名>

熊本県道路占用許可事務システム ログインパスワードリセットのご連絡 <本文> 能本占用由請株式会社 能太道路占用由請部

熊本太郎様

この度は、熊本県道路占用許可事務システムを ご利用いただきまして、誠にありがとうございます。

システムへのログインパスワードをリセットしました。

ログイン ID: kumamototarou 初期パスワード:ugel bDgB

下記 URL からログインし、引き続きシステムをご利用ください。 [ログイン URL] https://fush-ds.aaas-cloud.net/fush\_DS

※当メールは送信専用メールアドレスから配信されています。 このままご返信いただいてもお答えできませんのでご了承ください。

※当メールに心当たりの無い場合は、誠に恐れ入りますが 破棄して頂けますよう、よろしくお願い致します。

# ■ お問い合わせ

# <概要>

各振興局へメールにてお問合せが可能です。

[画面]

# 熊本県道路占用許可事務システム

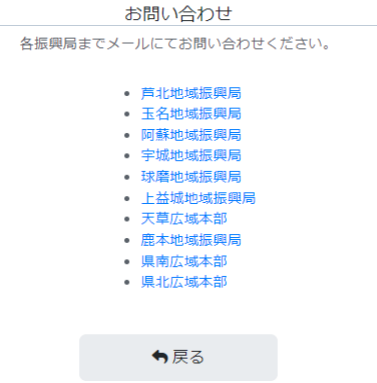

<操作方法>

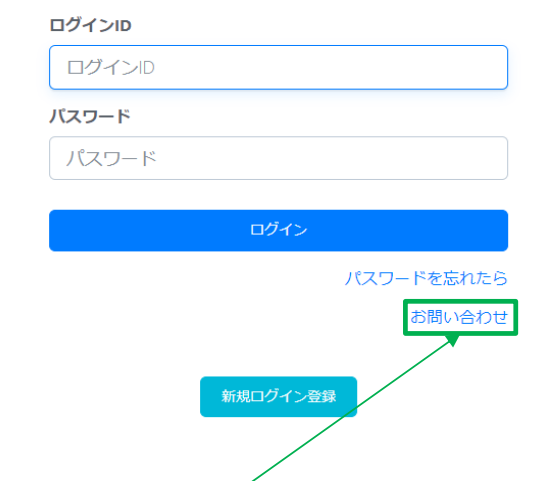

# 熊本県道路占用許可事務システム

① 画面遷移

トップページに設置している「お問い合わせ」のリンクをクリックすると、 問い合わせ画面へ遷移します。

# ② メール送信

メールを送信したい振興局のリンクをクリックすると、 メールソフトが起動しメールを送信することが可能です。

# 申請者情報 入力

# <概要>

申請者情報を登録・編集することが可能です。 申請者情報の入力が完了していない状態のアカウントはHOME画面へ遷移することができず、 申請等を行う事ができません。

[画面]

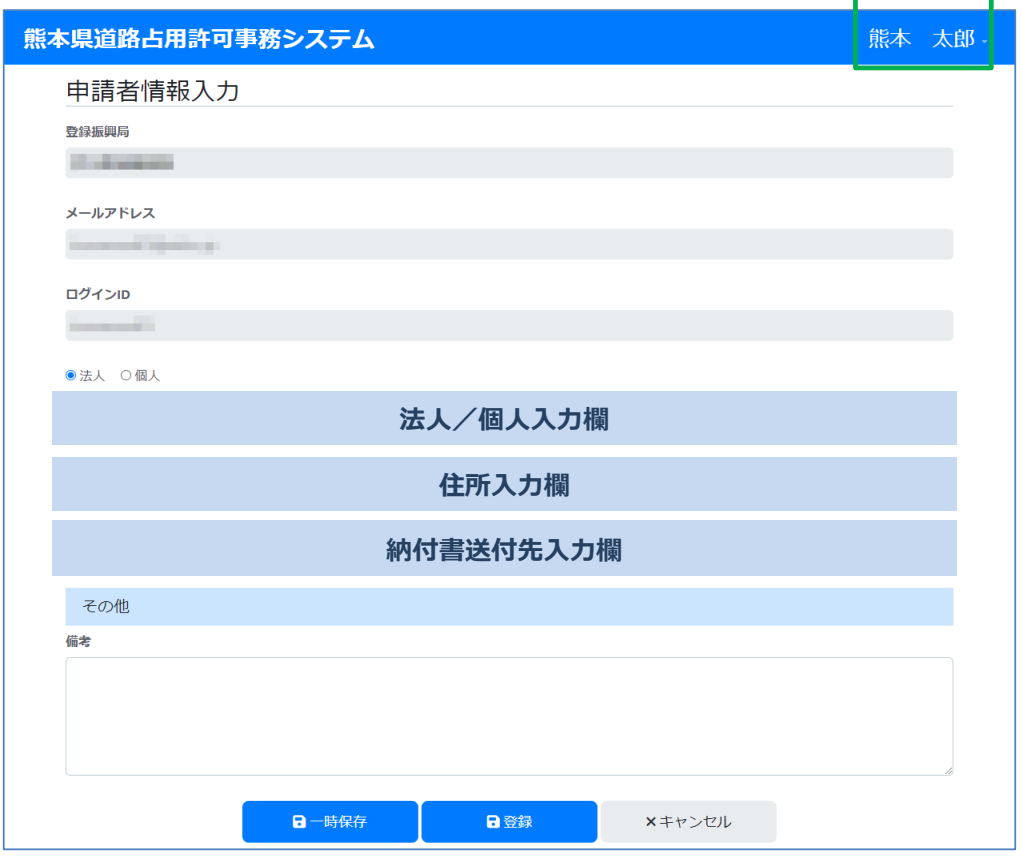

<操作方法>

① 画面遷移

i.ログイン後表示されるヘッダー右側の名前をクリックすると、ドロップダウンリストが表示され、 リストの中から申請者情報編集を選択します。

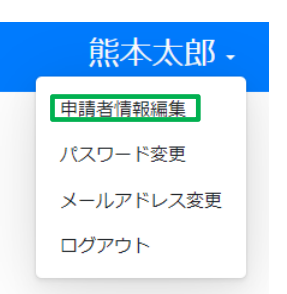

ⅱ.HOME画面上部の申請者情報編集ボタンをクリックし、画面遷移をします。

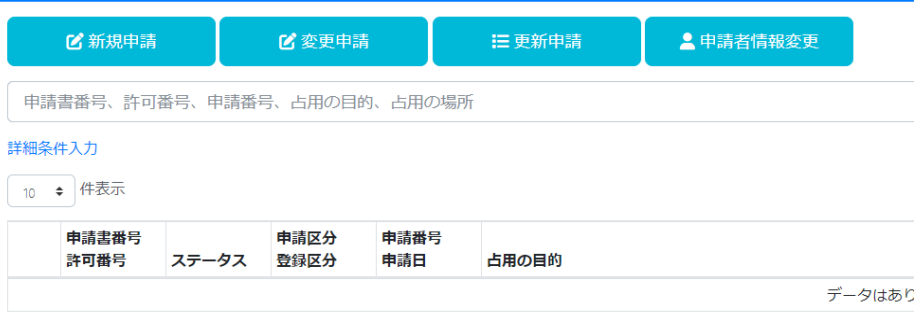

0件中0から0まで表示

### ②入力項目

法人/個人: ご自身が法人としてシステムをご利用いただくのか、個人としてご利用いただくのか 選択します。 法人を選択した場合、法人入力欄が表示され、法人のアカウント登録に必要な 入力項目を表示します。 個人を選択した場合、個人入力欄が表示され、個人のアカウント登録に必要な 入力項目を表示します。

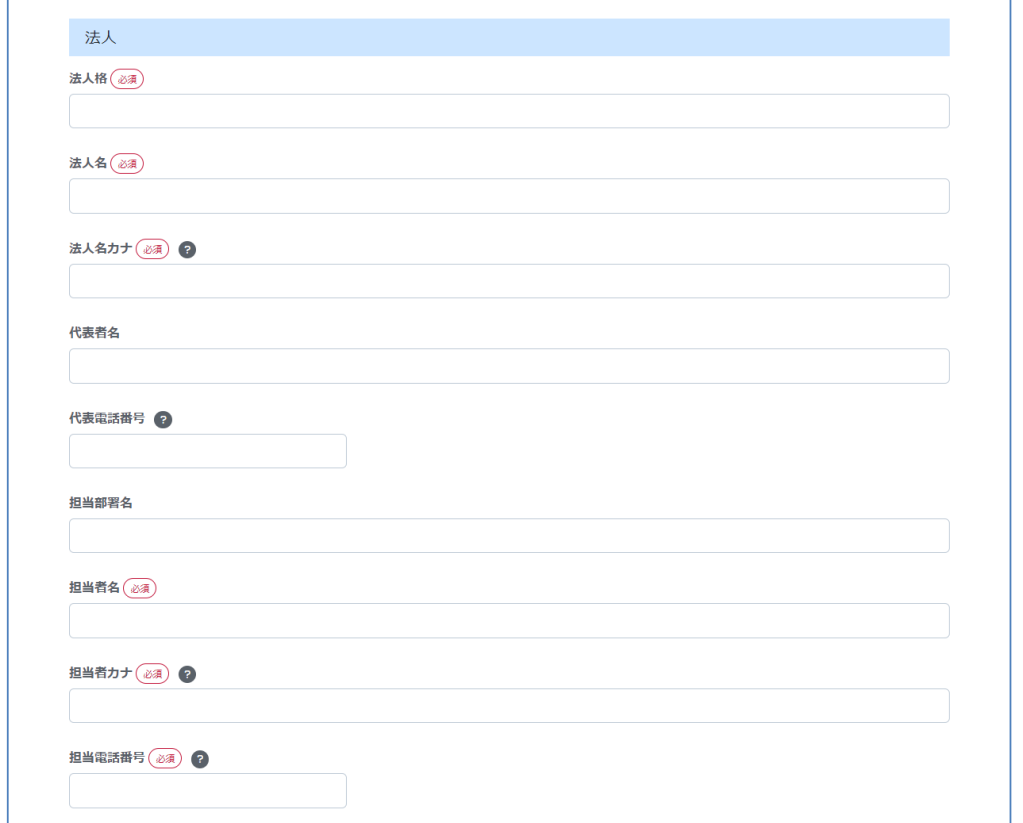

### 法人入力欄

- 必須 法人格 : ご自身の所属する法人格を入力します。
- 必須 法人名 : ご自身の法人名を入力します。
- 必須 法人名カナ : ご自身の法人名をカナ文字で入力します。 ひらがなで入力した場合、次の入力項目へ移動すると 自動でカナ文字に変換されます。 カナ文字以外が含まれる状態で登録処理を行うと、 登録の入力チェックによってエラー表示となります。
	- 代表者名 : 申請を行う方の代表者名を入力します。
	- 代表電話番号 : 代表者の方の連絡先を入力します。 入力はハイフン無しの形式で入力します。 電話番号の形式以外の入力はエラー表示となります。

担当部署名 : 申請を行う担当部署名を入力します。

必須 担当者名 : 担当者の名前を入力します。

- 必須 担当者カナ : 申請を行う担当者の名前をカナ文字で入力します。 ひらがなで入力した場合、次の入力項目へ移動すると 自動でカナ文字に変換されます。 カナ文字以外が含まれる状態で登録処理を行うと、 登録の入力チェックによってエラー表示となります。
- 必須 担当電話番号 : 担当者の方の連絡先を入力します。 入力はハイフン無しの形式で入力します。 電話番号の形式以外の入力はエラー表示となります。

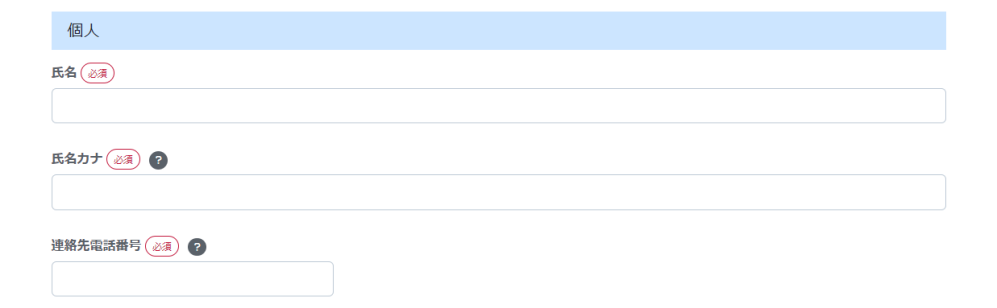

# 個人入力欄

- 必須 氏名 : ご自身の名前を入力します。
- 必須 氏名カナ : ご自身の名前をカナ文字で入力します。 ひらがなで入力した場合、次の入力項目へ移動すると 自動でカナ文字に変換されます。 カナ文字以外が含まれる状態で登録処理を行うと、登録の入力チェックによって エラー表示となります。
- 必須 連絡先電話番号 : ご自身の連絡先を入力します。 入力はハイフン無しの形式で入力します。 電話番号の形式以外の入力はエラー表示となります。

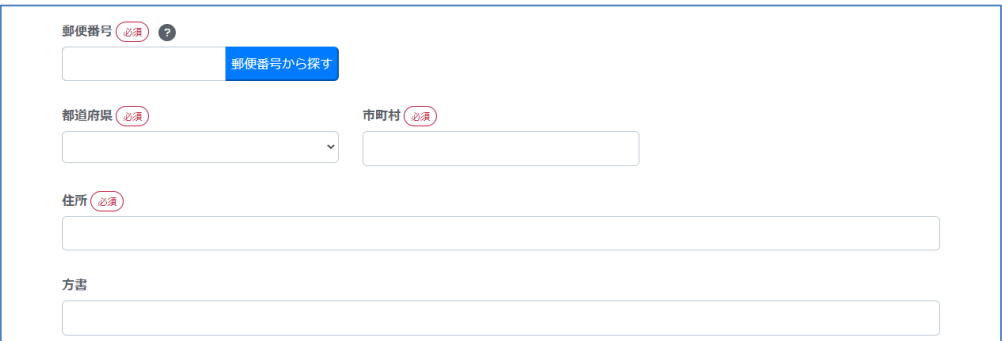

#### 住所入力欄

- 必須 郵便番号 : 法人または個人の郵便番号を入力します。 郵便番号はハイフン無しの形式で入力します。
- 必須 都道府県 : 法人または個人の都道府県を選択するか、 郵便番号を入力し、郵便番号から探すボタンをクリックします。
- 必須 市町村: 法人または個人の市町村を入力するか、 郵便番号を入力し、郵便番号から探すボタンをクリックします。
- 必須 住所 : 法人または個人の住所を入力するか、 郵便番号を入力し、郵便番号から探すボタンをクリックします。
	- 方書 : 法人または個人の方書を入力します。

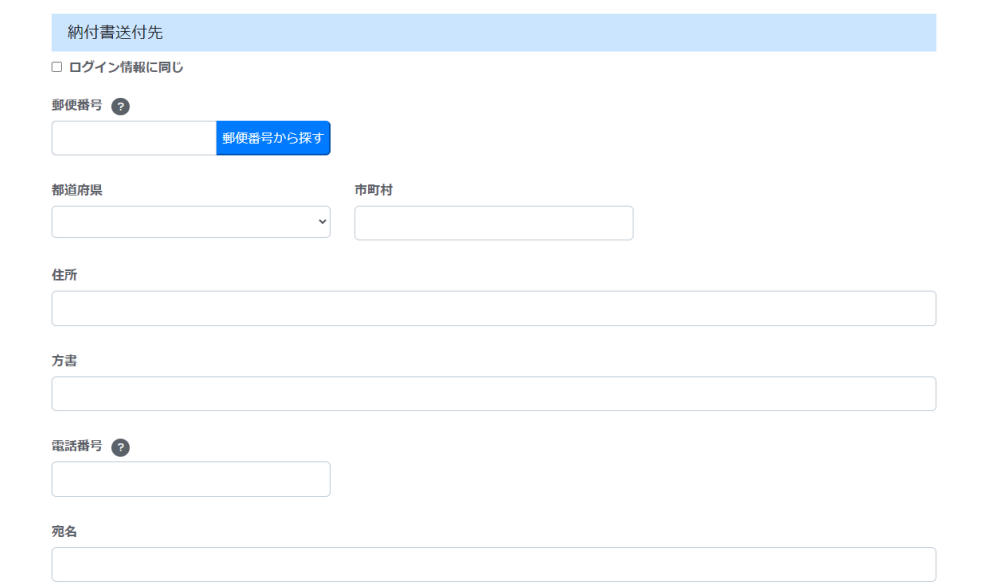

#### 納付書送付先入力欄

ログイン情報に同じ : 納付書送付先の住所がログイン情報に同じ場合チェックをします。

- 郵便番号 ; 法人または個人の納付書送付先郵便番号を入力します。 郵便番号はハイフン無しの形式で入力します。
- 都道府県 : 法人または個人の納付書送付先都道府県を選択します。 郵便番号を入力し、郵便番号から探すボタンをクリックします。
- 市町村: 法人または個人の納付書送付先市町村を入力します。 郵便番号を入力し、郵便番号から探すボタンをクリックします。
- 住所 : 法人または個人の納付書送付先住所を入力します。 郵便番号を入力し、郵便番号から探すボタンをクリックします。
- 方書 : 法人または個人の納付書送付先方書を入力します。
- 電話番号 : 納付書送付先の電話番号を入力します。
- 宛名 : 納付書送付先の宛名を入力します。
- 備考 : その他備考がある際はこちらに入力します。

#### ③郵便番号検索

郵便番号を入力し郵便番号から探すボタンをクリックすると、 データベースに登録している郵便番号から都道府県、市町村、住所を自動入力します。 また、同一郵便番号で違う住所が登録されている場合は、下記選択画面にて 選択する項目にチェックをし、選択ボタンをクリックします。

#### 住所選択

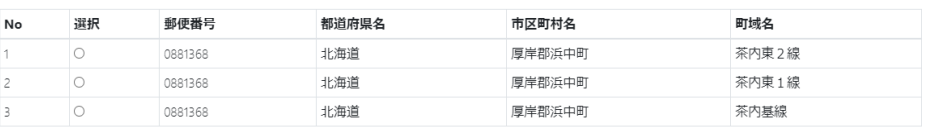

選択 キャンセル

#### ④登録

各入力項目を入力後登録ボタンをクリックすると、入力チェックが行われ登録処理を実行します。 入力チェックにてエラーがあった場合は、各入力項目下段に赤文字でエラー内容が表示されます。 入力を修正した後、再度登録をします。

⑤キャンセル

申請者情報入力をキャンセルし、HOME画面に戻る際は、キャンセルボタンをクリックして トップページへ遷移します。 キャンセルをした際、記載途中のデータは保存されません。

#### ⑥一時保存

入力途中のデータを一時保存することが可能です。 一時保存の際はデータベースに保存できる最低限の入力チェックのみ行います。 申請者情報入力画面で一時保存をした際は、登録が完了するまで申請等の機能が使用できません。

# **II** HOME

# <概要>

申請情報を検索、新規申請、変更申請、更新申請へ遷移できます。

### [画面]

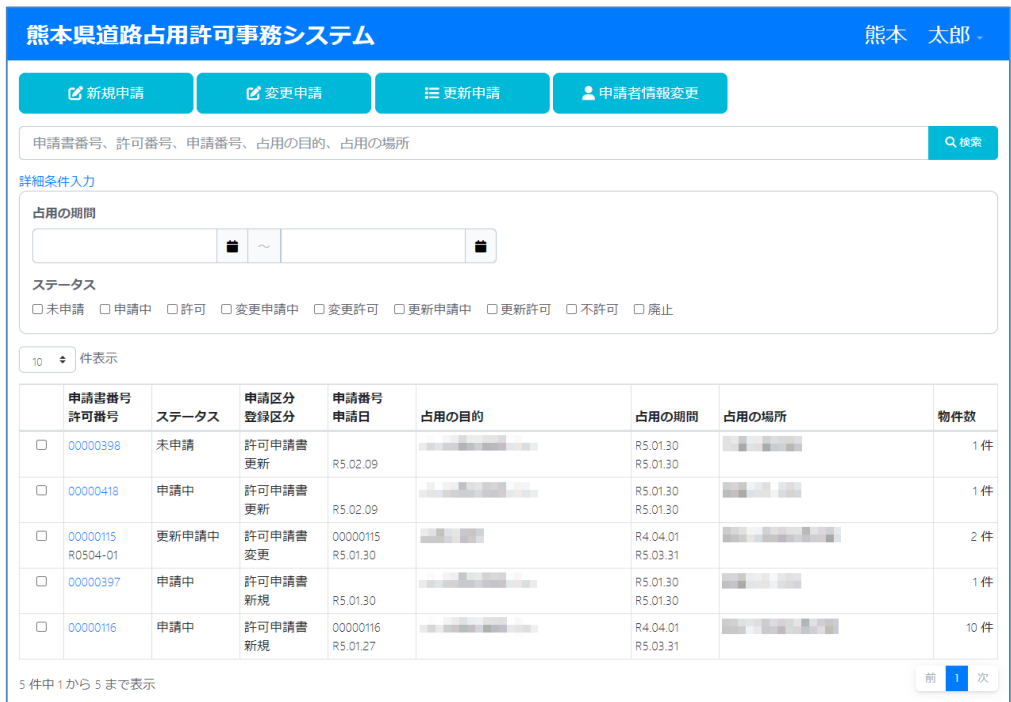

#### <操作方法>

#### ①画面遷移

ログイン画面より、認証が成功しログインした後HOME画面へ遷移します。

#### ②検索機能

申請情報の中から、キーワード・専用の期間・ステータスで検索が可能です。 占用の期間は開始のみ、終了のみ、開始から終了までの期間に対応しています。 表上部に配置している件数表示のドロップダウンリストを変更すると、表に1ページとして 表示する件数を変更することが可能です。

### ③新規申請

新規申請画面へ遷移します。 申請一覧のチェックボックスがついていない時、チェックがついている申請のステータスが 未申請の時のみ遷移することができ、ほかのステータスの申請にチェックがついている時は、エラー となります。

#### ④変更申請

変更申請入力画面へ遷移します。 申請一覧のチェックがついている申請のステータスが許可、更新許可、変更許可の際にのみ 変更申請が可能です。 他のステータスにチェックがついている場合はエラーとなります。

⑤更新申請

更新申請画面へ遷移します。 更新対象の申請がある場合、メールにて通知が送付されるため、受信した方はこのボタンから 画面遷移を行い、更新申請を提出します。

⑥申請者情報変更

申請者情報変更画面へ遷移します。

■■申請情報入力

# <概要>

占用申請情報を入力し、申請します。

[画面]

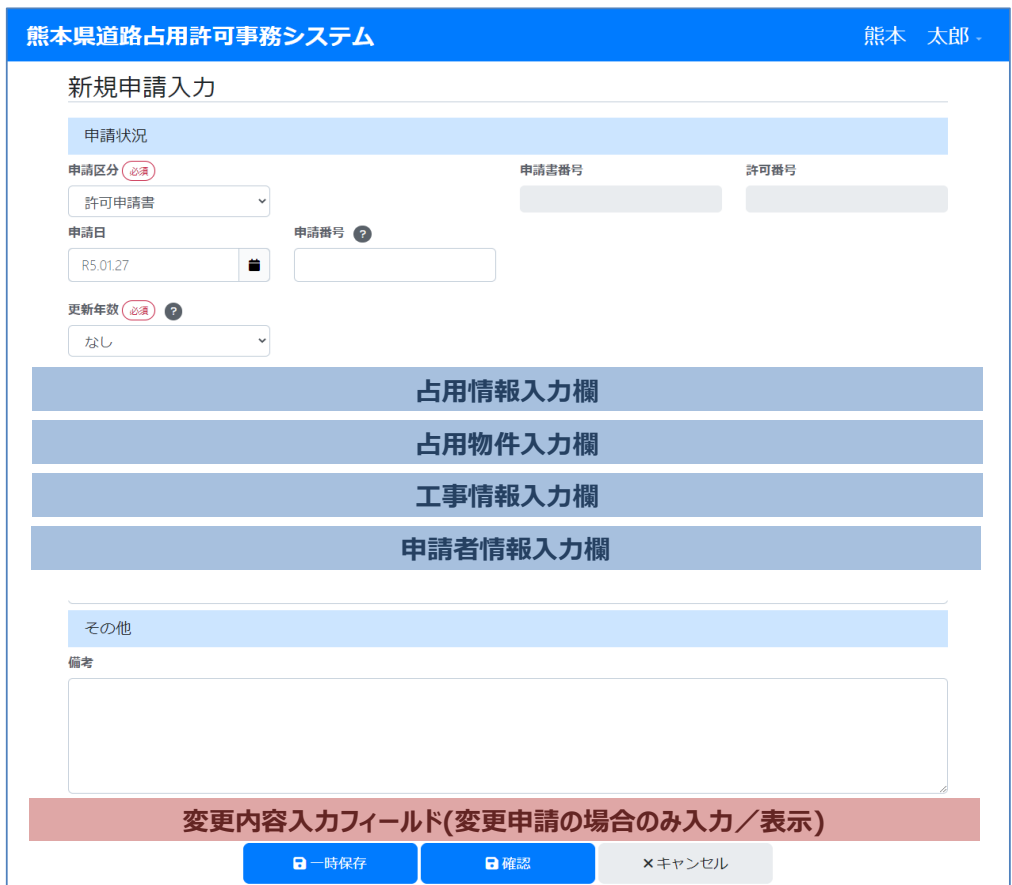

#### <操作方法>

①画面遷移

- ⅰ.HOME画面より、チェックボックス未選択状態で新規申請ボタンをクリックする。
- ⅱ.HOME画面より、ステータスが未申請の申請にチェックが入った状態で新規申請ボタンをクリックする。
- ⅲ.HOME画面より、ステータスが許可、変更許可、更新許可にチェックが入った状態で
- 新規申請ボタンをクリックします。

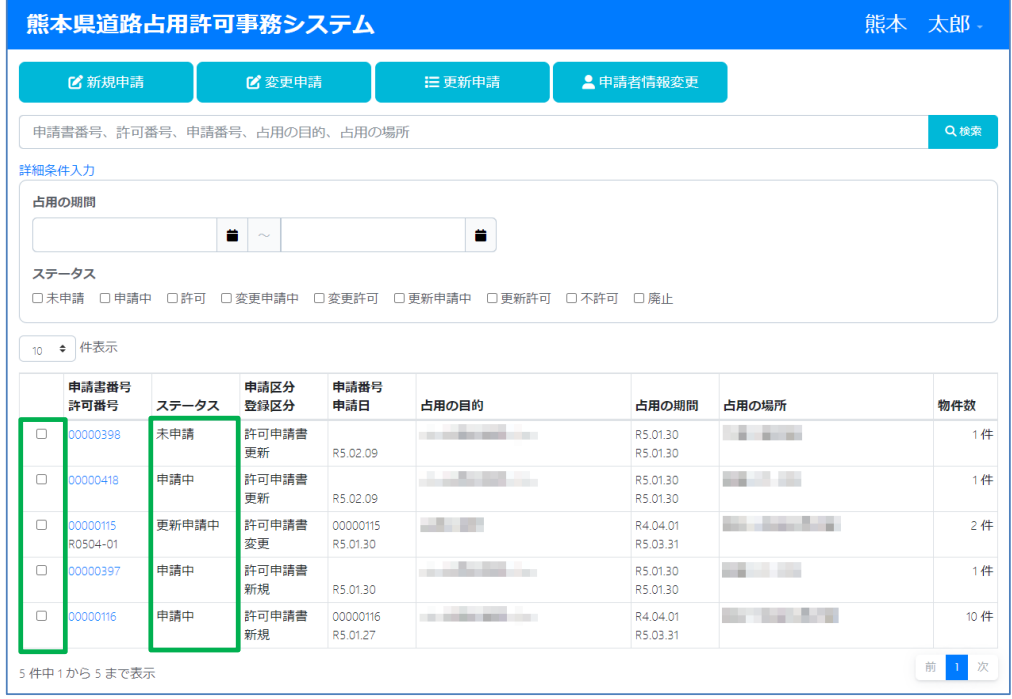

②申請処理

- 必須 申請区分 : 許可申請書/協議書から申請区分を選択します。
	- 申請書番号 : 申請が登録される際に自動で割り振られる番号であり、編集できません。
	- 許可番号 : 申請が許可された際に自動で割り振られる番号であり、編集できません。
	- 申請日 : 申請を提出する日時を選択します。 申請日入力欄もしくは入力欄右のアイコンをクリックするとカレンダーが表示されます。 カレンダーから申請する日時を選択します。
	- 申請番号 : 申請者が申請を管理する際に使用する番号を入力します。
- 必須 更新年数 : 定められた更新年数内で、許可期間終了後に更新する年数を入力します。 例)A地域では3年の更新年数が定められ、許可期間終了日を含む年度末に 2年の更新をする場合2を入力します。

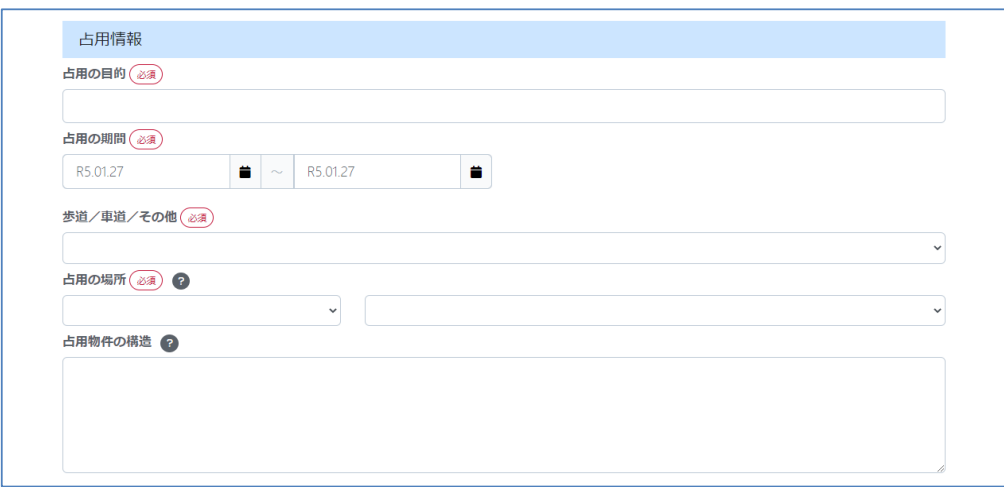

### 占用情報入力欄

- 必須 占用の目的 : 道路占用の際の使用目的を入力します。
- 必須 占用の期間 : 占用の期間を入力します。 占用の期間入力欄もしくは入力欄右のアイコンをクリックすると、 カレンダーが表示されます。 カレンダーから占用の期間を選択します。 占用の期間は左側が占用開始日、右側が占用終了日とし、 占用開始日は占用終了日よりも前の日付で選択します。
- 必須 歩道/車道/その他 : 占用する場所を歩道・車道・その他の中から選択します。
- 必須 占用の場所 : 占用する場所を一般国道・主要地方道・一般県道の中から選択します。

占用物件の構造 : 占用する物件の構造を入力します。 例) プレハブ、鉄筋等

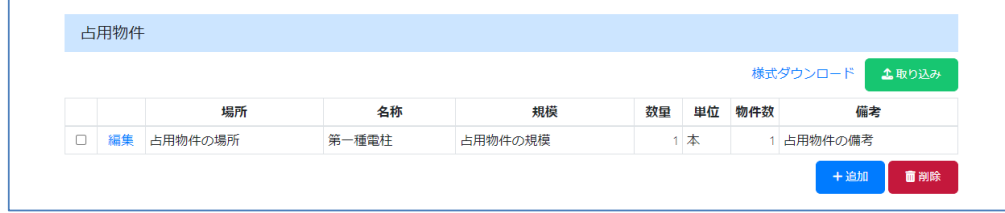

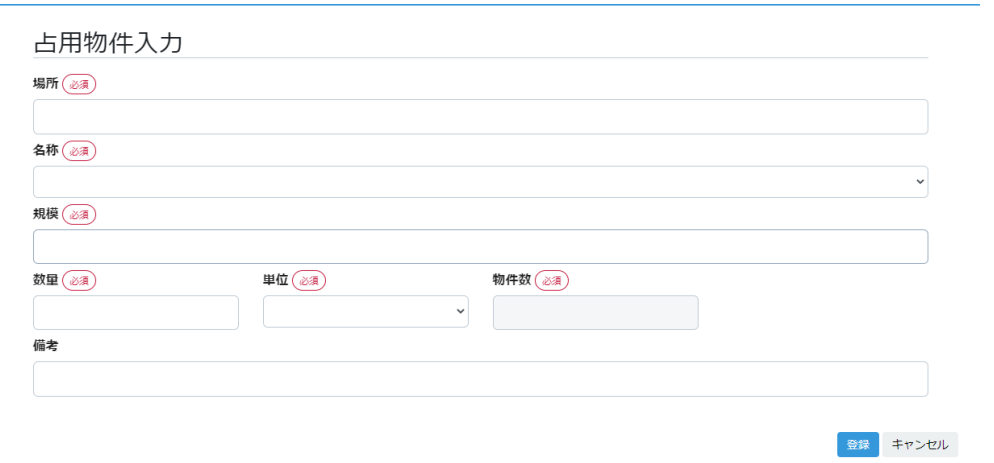

# 占用物件

- 必須 場所 : 占用する物件の場所を入力します。
- 必須 名称 : 占用する物の名所を選択します。 例)第一種電柱、第二種電柱
- 必須 規模 : 占用する物件の規模を入力します。
- 必須 数量 : 占用する規模の数量を入力します。
- 必須 単位 : 占用する規模の数量の単位を入力します。
- 必須 物件数 : 占用する規模の単位が長さ・面積の場合、その中で使用する物件数を入力します。
	- 備考 : 占用する物件の備考を入力します。

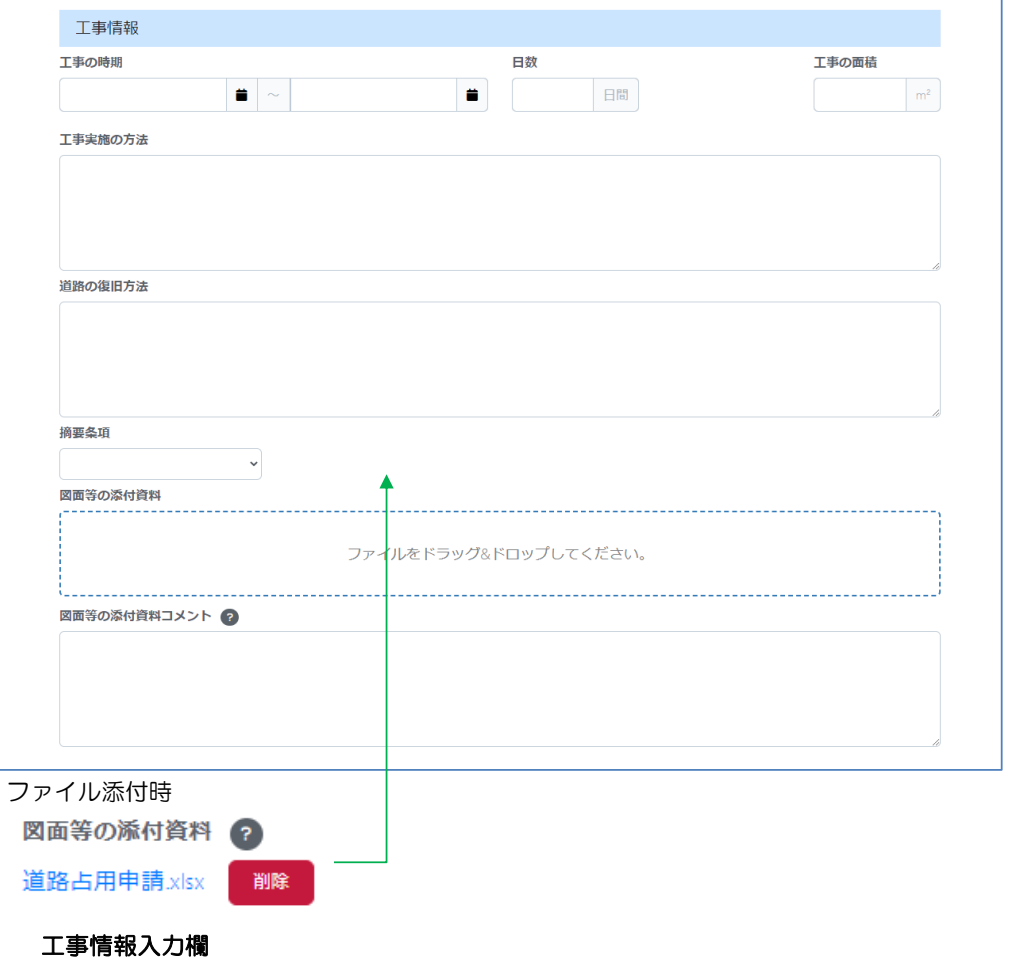

- 工事の期間 : 工事の期間を入力します。 工事の期間入力欄もしくは入力欄右のアイコンをクリックすると、 カレンダーが表示されます。 カレンダーから工事の期間を選択します。 工事の期間は左側が工事開始日、右側が工事終了日とし、 工事開始日は工事終了日よりも前の日付で選択します。
- 日数 : 工事の期間から工事の日数を自動計算します。
- 工事の面積 : 工事の面積を入力します。 工事の面積は小数点以下を含む7桁以内で入力します。
- 工事実施の方法 : 工事実施の方法を入力します。 例)請負工事、委託工事、自営等
- 道路の復旧方法 : 道路の復旧方法を入力します。 例)原型復旧

摘要事項 : 道路法第32条第1項/道路法第32条第3項/道路法第35条から選択します。

図面等の添付資料 : 図面等の添付資料を添付します。 添付したファイルはファイル名が表示され、誤ったファイルを 添付した場合は、ファイル名の右側にある削除ボタンで削除します。 添付可能ファイルの種類は、Excel・PDF・テキスト・JPGのみです。 添付ファイルは5MBを超える場合圧縮するか、振興局へご連絡ください。

図面等の添付資料コメント : 図面等の添付資料コメントを入力します。

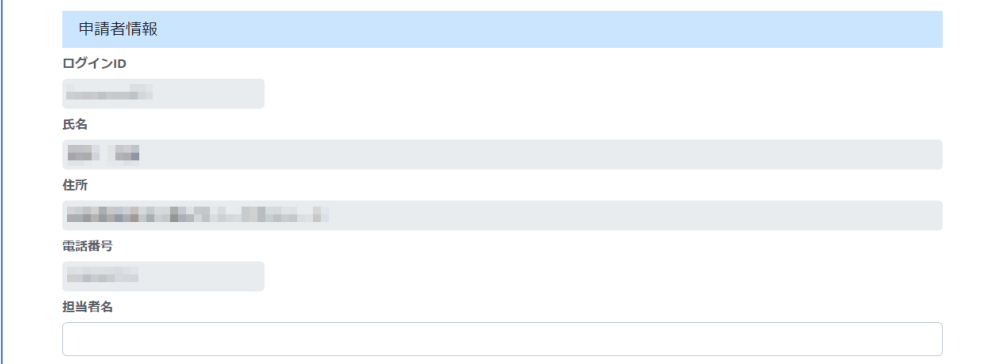

#### 申請者情報欄

ログインID : 申請を提出するユーザのログインIDを表示します。

- 氏名 : 申請を提出するユーザの氏名を表示します。
- 住所 : 申請を提出するユーザの住所を表示します。
- 電話番号 : 申請を提出するユーザの電話番号を表示します。
- 担当者名 : 申請を提出するユーザの担当者名を表示します。

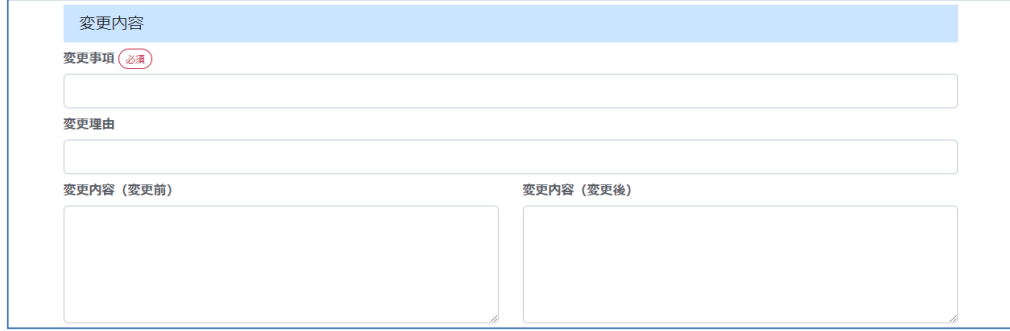

# 変更内容入力欄

必須 変更事項 : 変更した項目を入力します。

変更理由 : 変更をするに至った理由を入力します。

変更内容(変更前): 変更をする前の状態の入力事項を入力します。

変更内容(変更後): 変更した後の状態の入力事項を入力します。

備考 : 申請に対する備考を入力してください。

④占用物件様式ダウンロード

占用物件をExcel形式のファイルで一括入力するための様式ファイルをダウンロードします。 Excel取り込みで物件情報入力を行う際、添付ファイル以外に記載した物はすべてエラーとなります。 様式ファイルは物件を入力するセル以外は編集不可です。

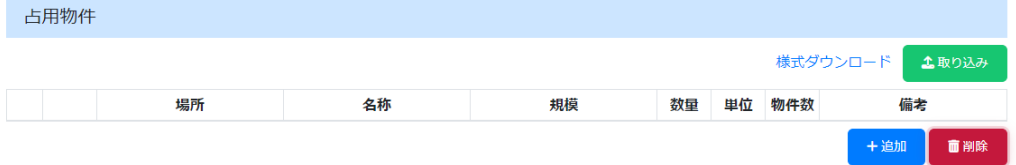

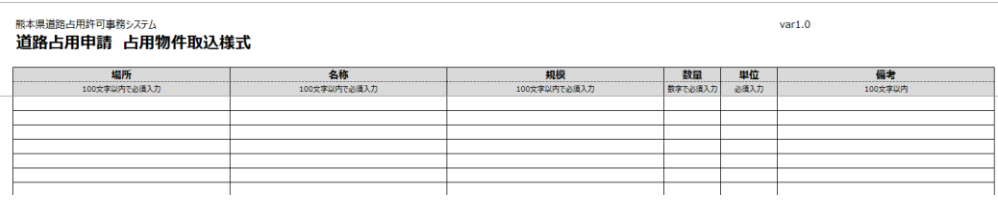

⑤Excel取り込み

 $\sqrt{ }$ 

様式ダウンロードで取得したファイルに占用物件情報を入力し、 取り込みボタンからファイルを選択します。 様式ダウンロードで取得したファイル以外はエラーとなります。 入力項目に不備がないもののみ物件情報として登録され、 不備があった行の物件情報は取り込みされません。

⑥添付ファイルダウンロード

添付したファイル名をクリックすることで、ファイルのダウンロードが可能です。 申請が許可された場合、そのファイルはダウンロードすることが出来ません。

⑦削除

占用物件を追加した後、占用物件を削除したい際は、削除したい占用物件の チェックボックスにチェックし削除ボタンを押すと削除されます。

⑧確認

各入力項目を入力後確認ボタンをクリックすると、入力チェックが行われ確認画面へ遷移します。 入力チェックにてエラーがあった場合は、各入力項目下段に赤文字でエラー内容が表示されます。 入力を修正した後、再度確認をクリックします。

⑨キャンセル

申請情報入力をキャンセルし、HOME画面に戻る際は、キャンセルボタンをクリックして トップページへ遷移します。 キャンセルをした際、記載途中のデータは保存されません。

⑩一時保存

入力途中のデータを一時保存することが可能です。 一時保存の際はデータベースに保存できる最低限の入力チェックのみ行います。

# 申請情報確認

# <概要>

申請情報入力で入力した申請情報の確認をすることが可能です。

[画面]

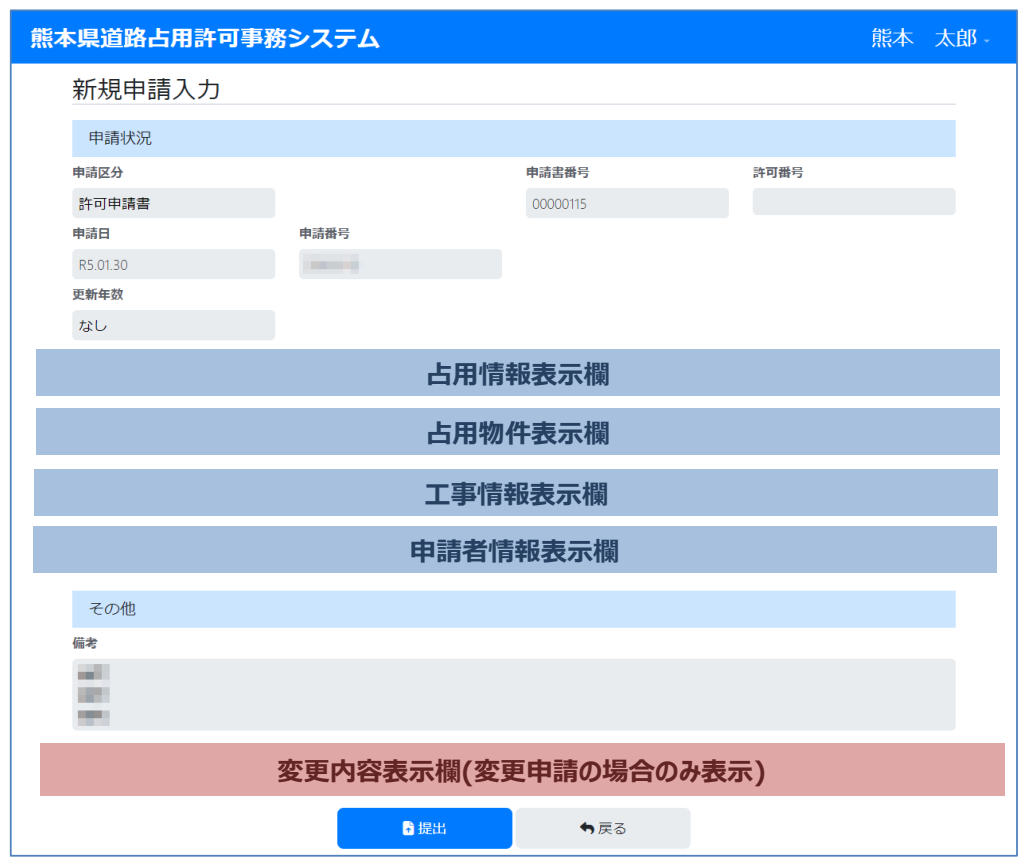

<操作方法>

①画面遷移

新規申請や変更申請などの申請画面から確認ボタンをクリックすると、画面遷移します。

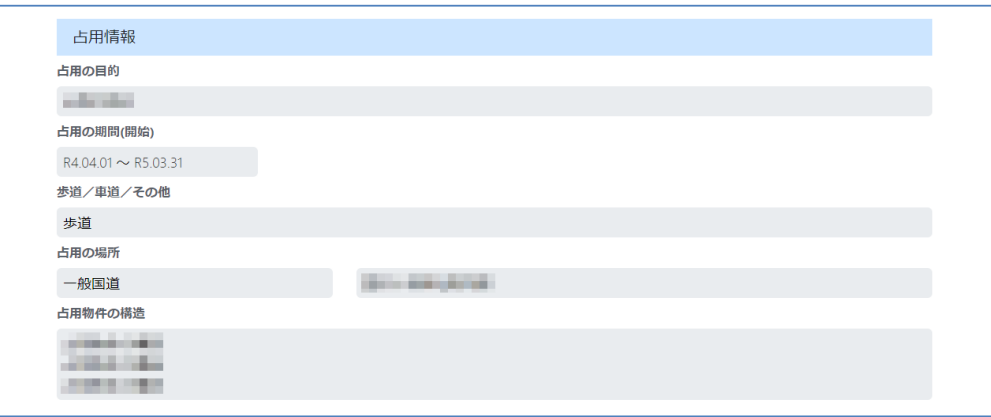

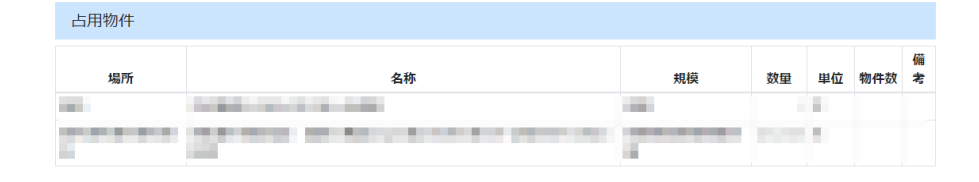

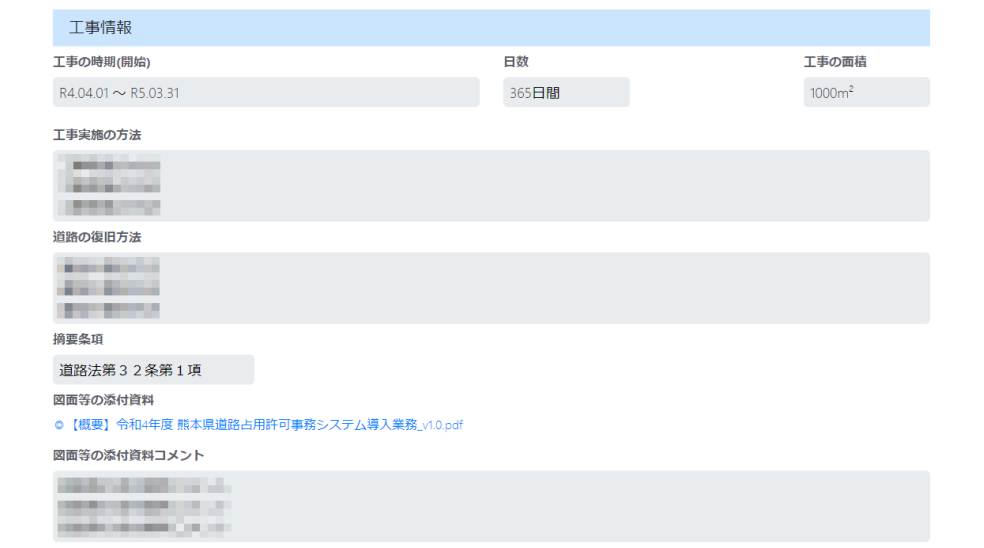

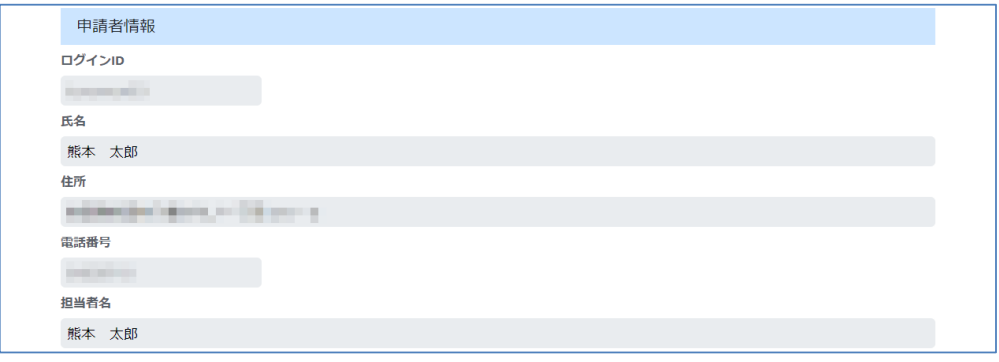

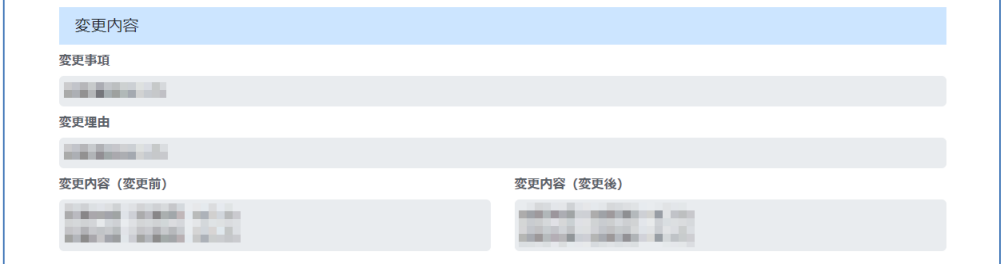

#### ②提出

確認画面にて入力項目が正しいことを確認できた際は、画面下部にある提出ボタンをクリックします。 提出します。宜しいですか?の確認メッセージが表示され、OKを選択すると、申請が提出されます。 申請が提出されると、登録済みのメールアドレス宛に申請が行われた旨のメールが送信されます。

#### ③戻る

申請を確認したところ、修正をしたいなどとなった場合は、戻るボタンをクリックします。

# ■■申請情報閲覧

# <概要>

提出済みの占用申請情報を閲覧することが可能です。

[画面]

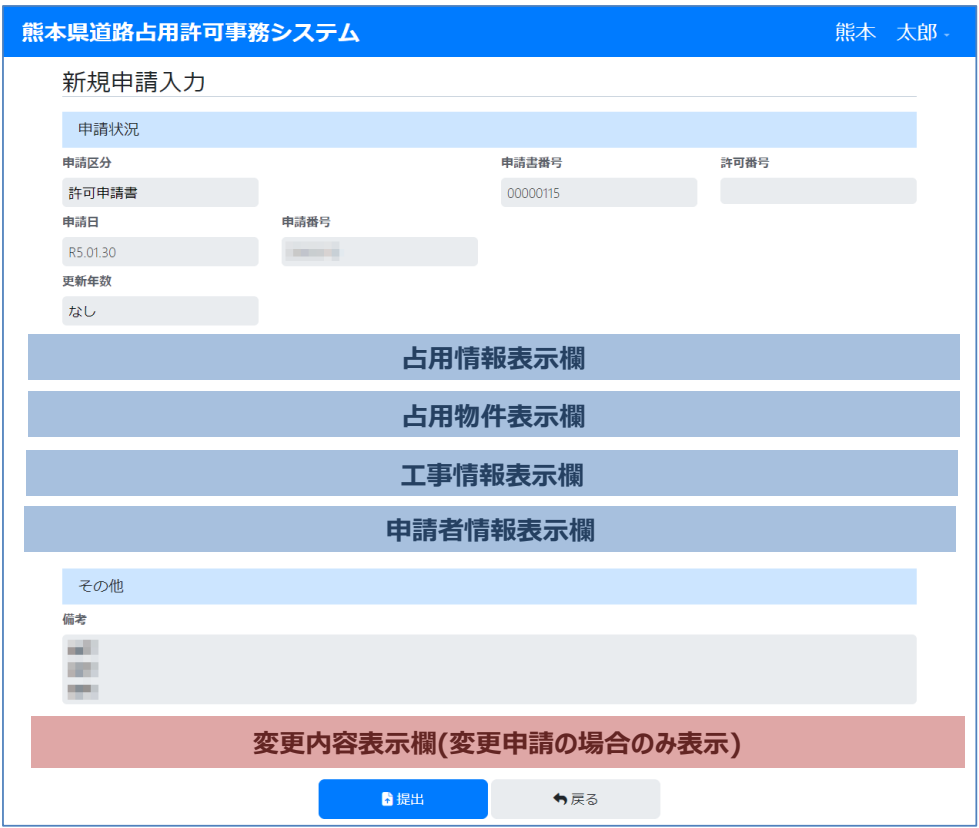

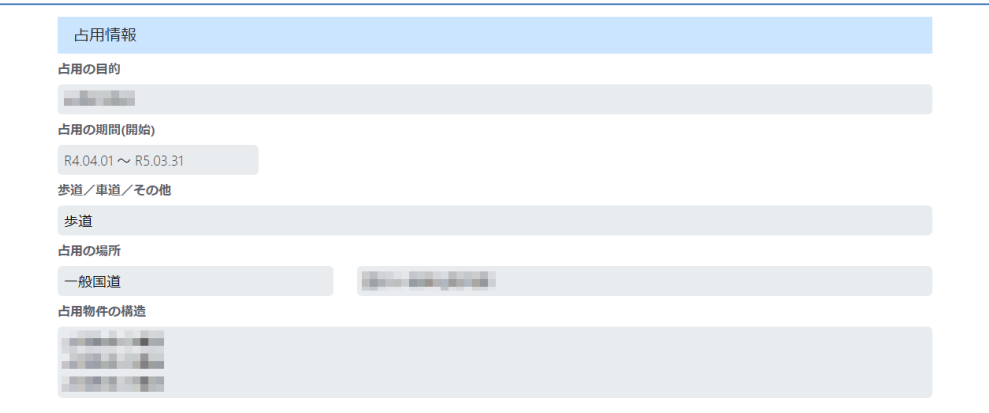

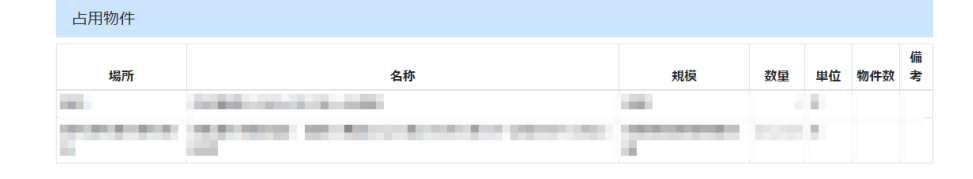

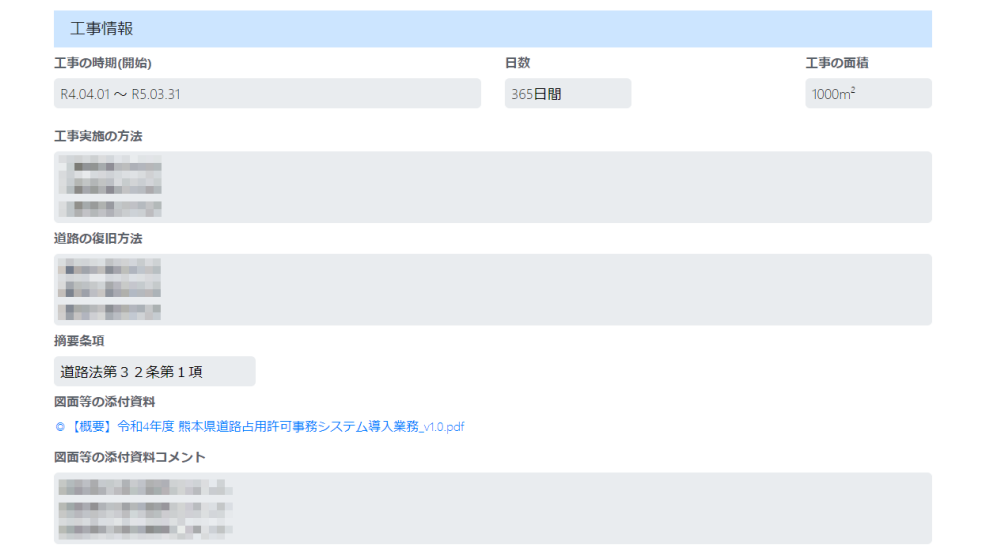

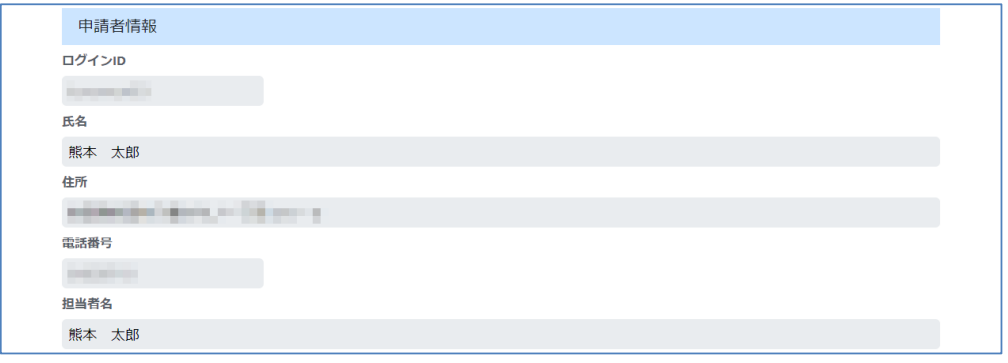

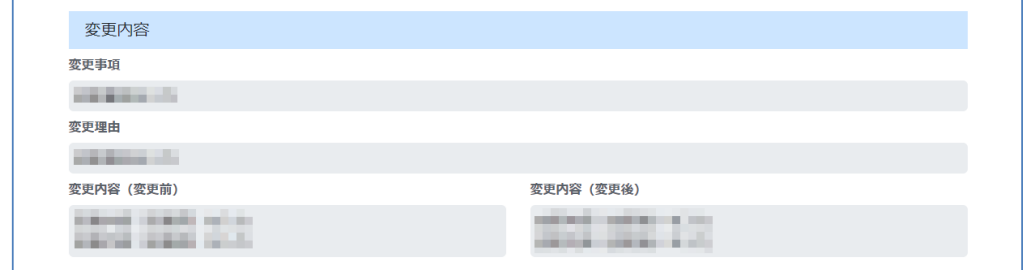

<操作方法>

①画面遷移

HOME画面、申請情報更新リスト画面より、申請書番号のリンクをクリックすると画面遷移します。

# ②閲覧後の操作

閲覧画面からは申請に対する編集はできません。 閲覧が終了した際には、戻るボタンからHOME画面へ戻ります。

③ファイルダウンロード

申請のステータスが未申請・申請中の申請に添付されたファイルは、ファイル名をクリックすると ファイルのダウンロードが可能です。 申請が一度許可された場合、その申請で添付したファイルはダウンロード不可となります。

# ■■申請情報更新リスト

# <概要>

占用期間が終了する申請において、占用申請の更新を申請することが可能です。

[画面]

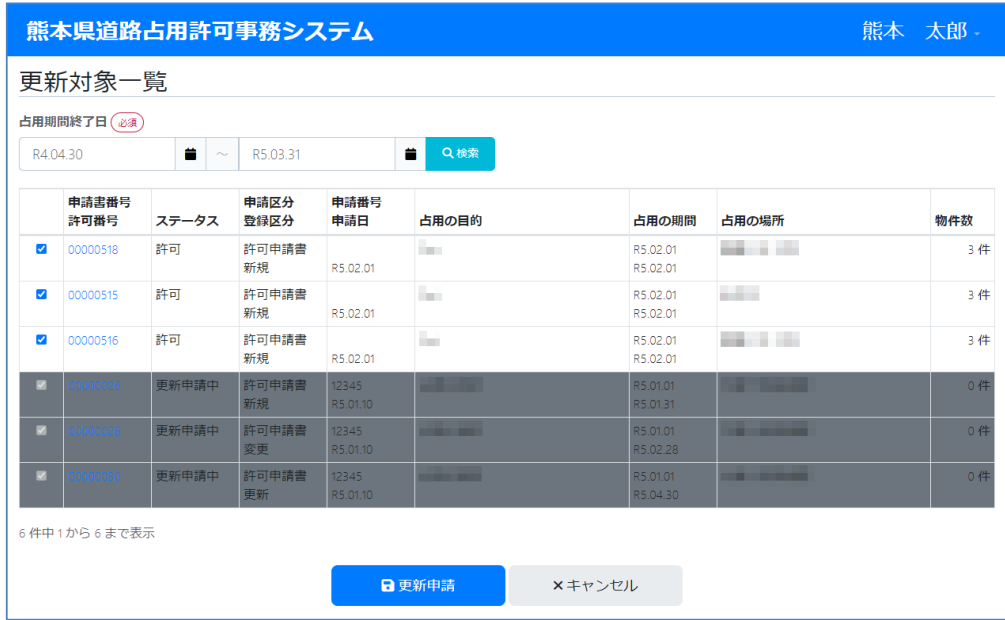

<操作方法>

①画面遷移

HOME画面より、更新申請ボタンをクリックすると画面遷移します。

②更新申請

画面を遷移した時点での日付を取得し、占用期間の終了日が今日を含む年度の開始日と終了日で 検索が行われます。 検索したい日付を変更した場合は占用期間終了日の入力欄もしくは、 入力欄右のアイコンをクリックします。 カレンダーが表示されるため、日付を選択します。 その後検索ボタンを押すと検索が実行され、表が切り替わります。 検索にヒットした申請のステータスが更新申請中の申請はグレーになり、更新申請対象外となります。 実際に更新申請したい申請の横にあるチェックを付けた状態で更新申請ボタンを押すと、 更新申請が行われる。初期状態は更新可能な申請は全てチェック済みとします。 更新申請完了後は登録済みのメールアドレス宛に更新が行われた旨のメールが送信されます。